## **Managing product registry in the IDERA Dashboard**

The IDERA Dashboard hosts IDERA products that register with the dashboard. The Products widget of the Administration view allows users to view and manage registered products.

To edit or remove registered products, select **Manage Products** in the Administration view, and the Products window displays:

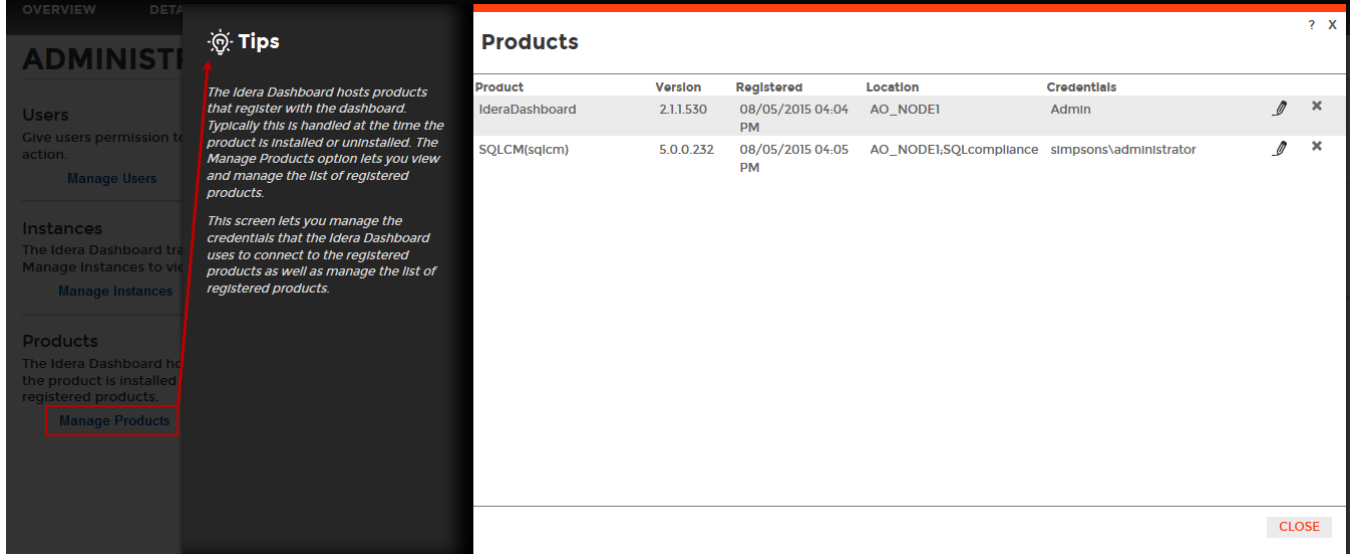

## Editing a product in the IDERA Dashboard

Clicking the Edit icon for an IDERA product allows you to edit the associated instance name, install location, user name and password for the account used to connect to the product, and the short or common name of the product. To edit a product, follow these steps:

1. In the list of products, click the **Edit** icon for the product you want to edit. IDERA Dashboard displays the edit Product Information dialog.

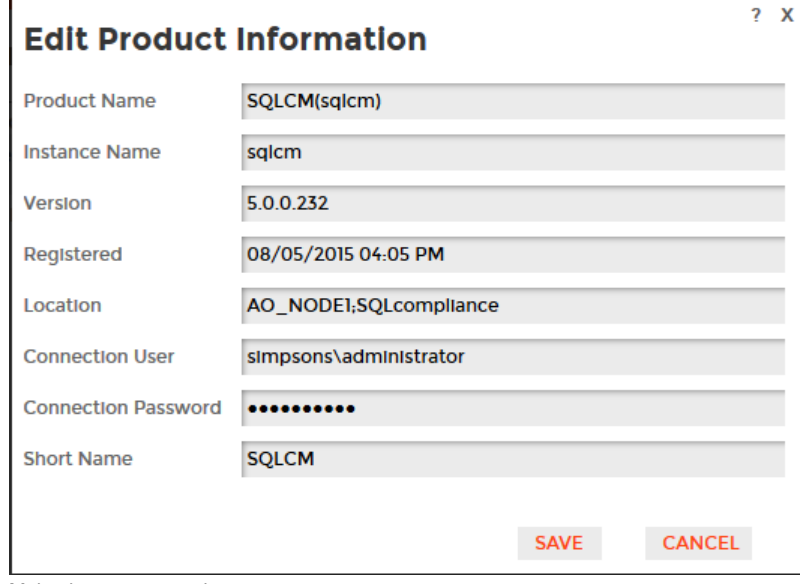

- 2. Make the necessary changes.
- 3. Click **SAVE**.

## Removing a product from the IDERA Dashboard

Clicking the Delete icon for an IDERA product allows you to unregister that product. Use the following steps to delete a product.

1. In the list of products, click the **Delete** icon for the product that you want to unregister. IDERA Dashboard displays a warning message that requires a confirmation whether you want to unregister that selection.

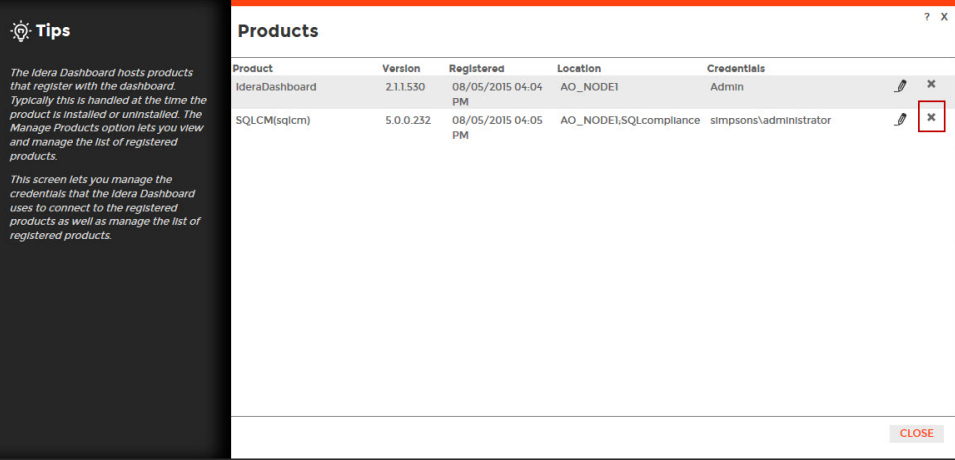

- 2. Click **Yes**. IDERA Dashboard unregisters the product and users can no longer access that product. **If you did not mean to delete the selected a ccount** , click **No**.
- SQL Compliance Manager audits all activity on your server. [Learn more](https://www.idera.com/productssolutions/sqlserver/sqlcompliancemanager) > >

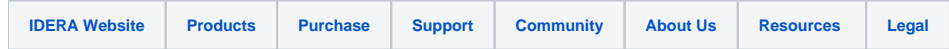